## **Είσοδο ος στο e‐le earning**

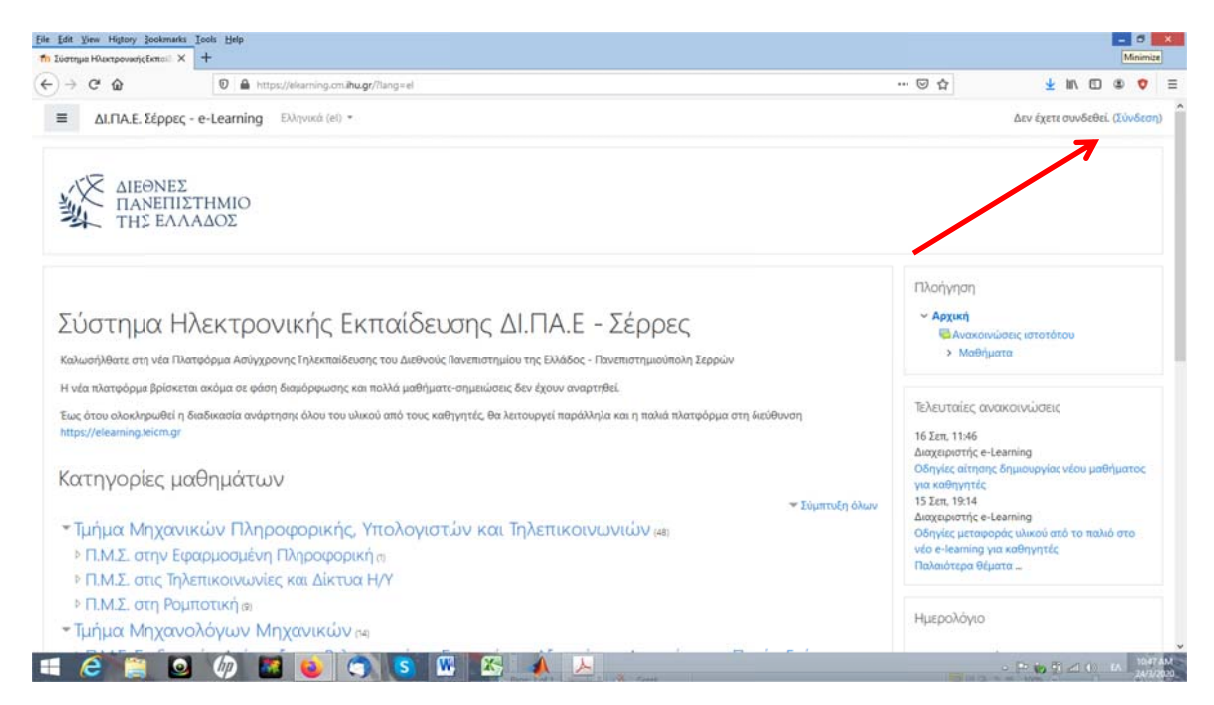

Μπαίνουμε στην σελίδα του e-learning <u>https://elearning.cm.ihu.gr</u> και κάνουμε «Σύνδεση»

Δίνουμε το όνομα χρήστη (username) και τον κωδικό πρόσβασης (password) που έχετε στο egram.

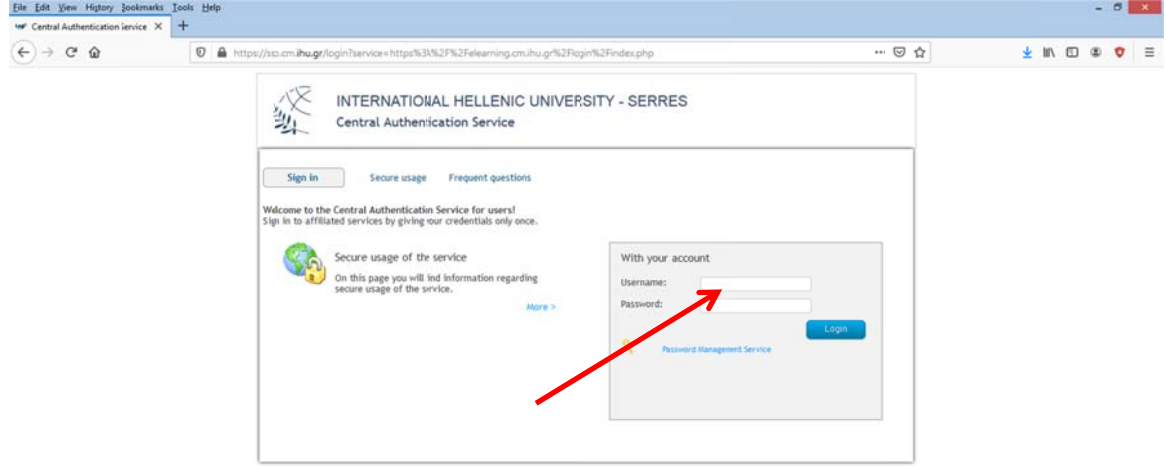

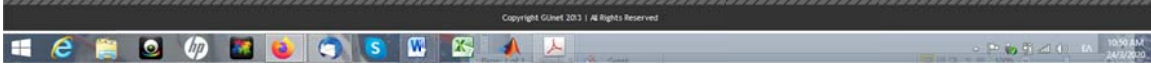

## Επεξεργασία προφίλ

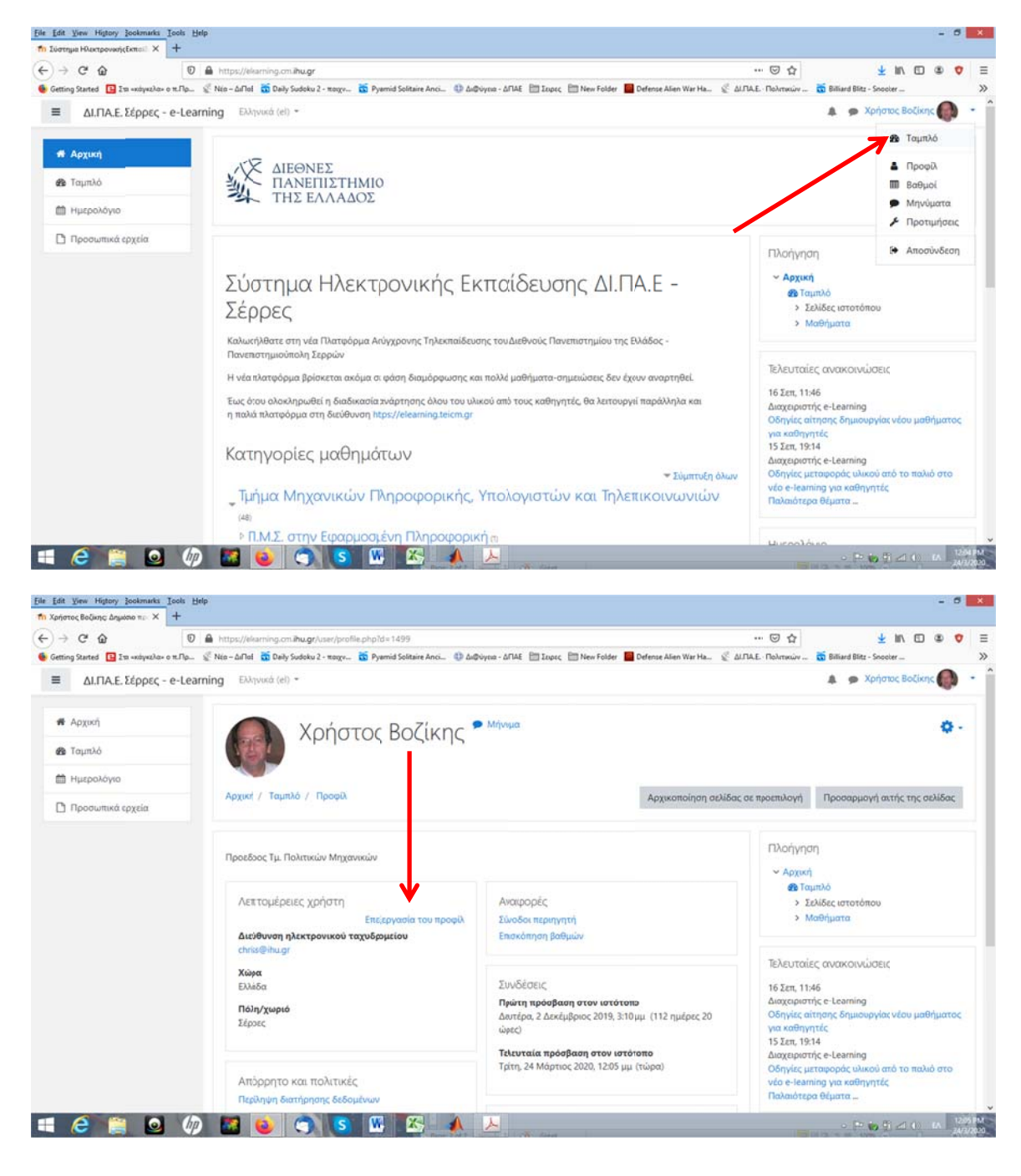

Αφού συνδεθείτε, πρέπει να συμπληρώσετε τα στοιχεία του «προφίλ» σας

Συμπληρώστε το Όνομα σας, το Επώνυμό σας και το e-mail σας που επιθυμήτε να λαμβάνετε μηνύματα και ειδοπ οιήσεις

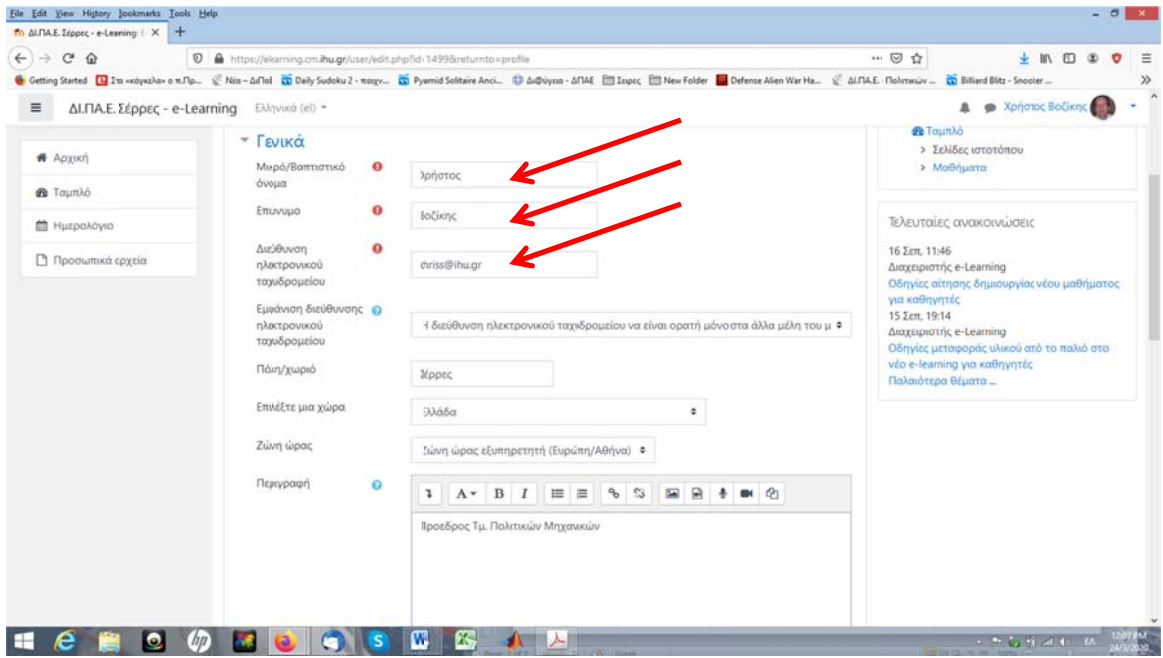

Προσοχή, επειδή τα στοιχεία αυτά θα φαίνονται στον καθηγητή και θα χρησιμοποιηθούν για να λαμβάνονται παρουσίες και ίσως βαθμολογίες, χρησιμοποιήστε MONO ελληνικά (και όχι greeklish). Επίσης γράψτε το όνομα σας όπως αυτό εμφανίζεται στο egram, π.χ. Χαράλαμπος και όχι Χάρης ή Μπάμπης.

Επίσης, στο πεδίο επώνυμο, μετά το επώνυμό σας γράψτε και τον αριθμό μητρώου σας, π.χ. Παπακίτσος 9899 (για τους φοιτητές TEI), ή Παπακάποιος CIV19322 (για τους νέους φοιτητές)

Προαιρετικά μπορείτε να συμπληρώσετε και άλλα στοιχεία πχ περιγραφή, φωτογραφία κ.λ.π.

Τέλος, κάνουμε κλικ στην «Αποθήκευση αλλαγών» στο τέλος της σελίδας.

## **Εγγραφή στα μαθήματα.**

Από την αρχική σελίδα επιλέγουμε στο «Τμήμα Πολιτικών Μηχανικών» το πρόγραμμα σπουδών που ακολουθο ούμε

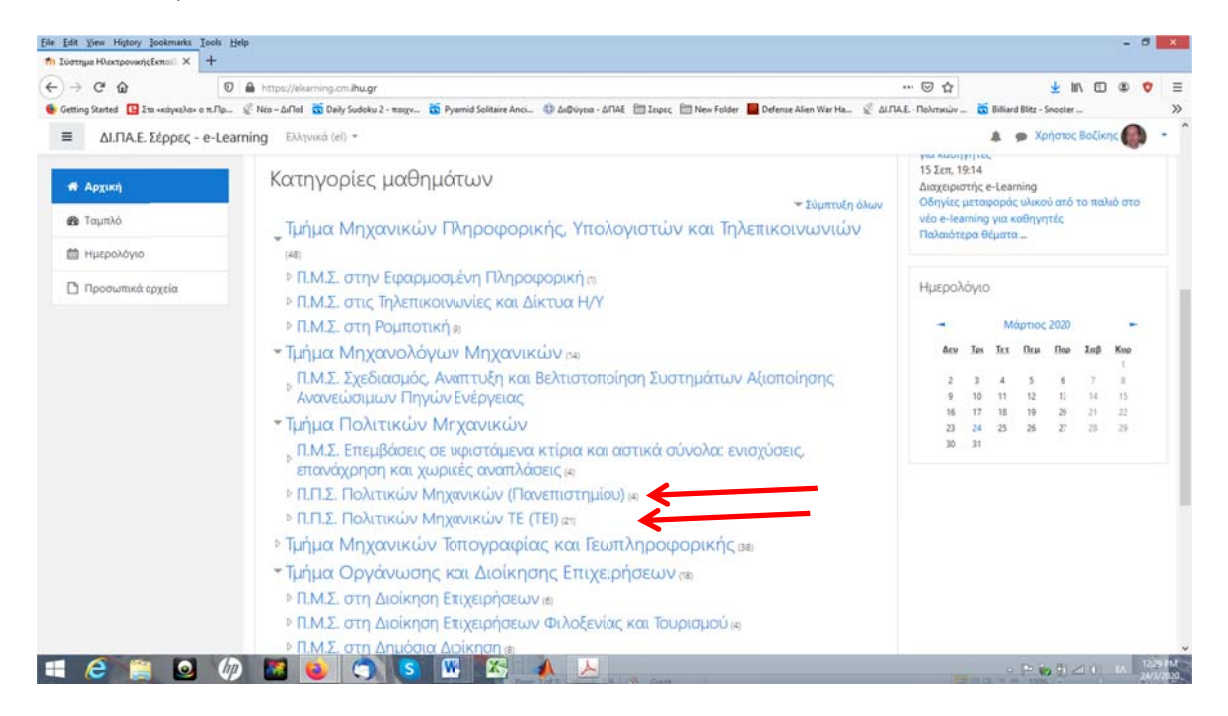

Επιλέγουμε το μάθημα που θέλουμε να εγγραφούμε π.χ. «Δυναμική των Κατασκευών»

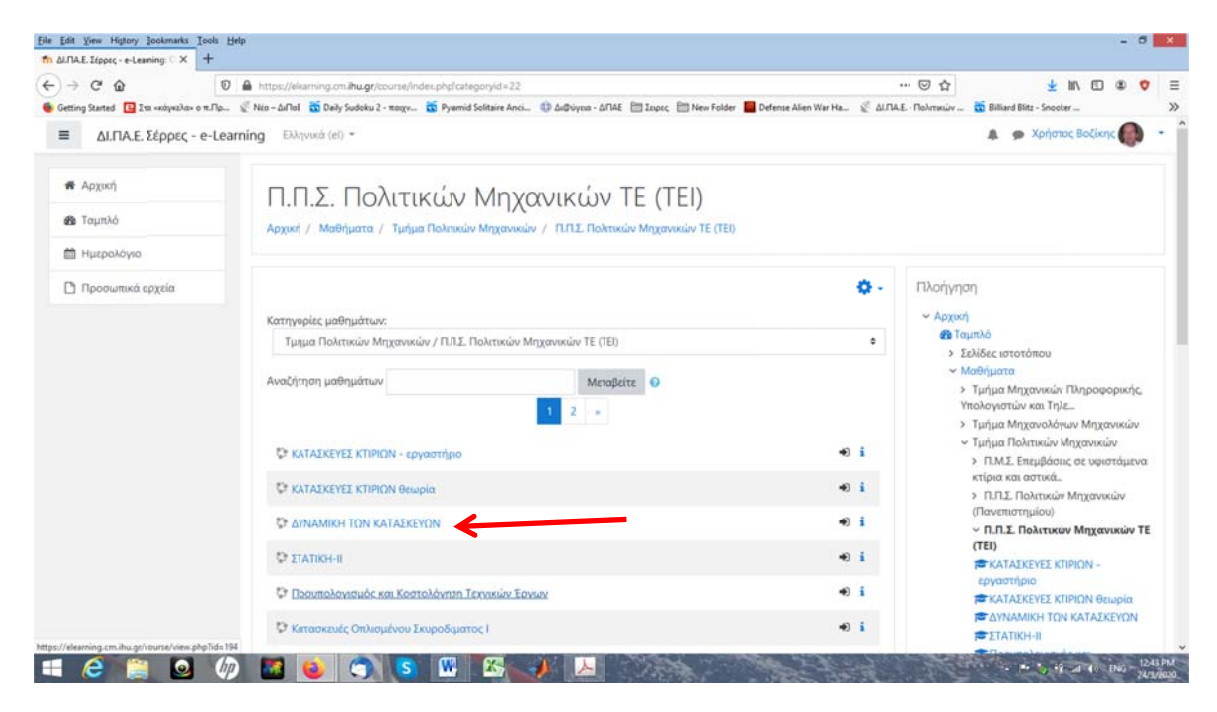

## Και κάνου υμε εγγραφή

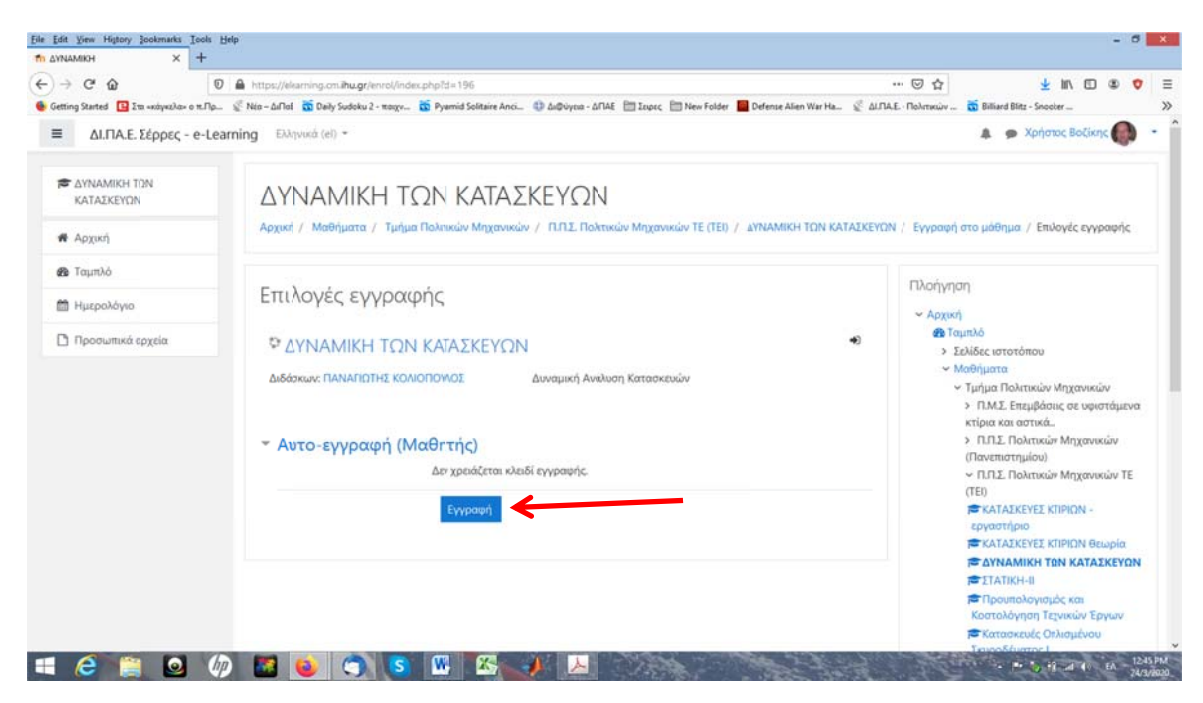

Αφού εγγραφείτε, θα μεταφερθείτε στην σελίδα του μαθήματος.

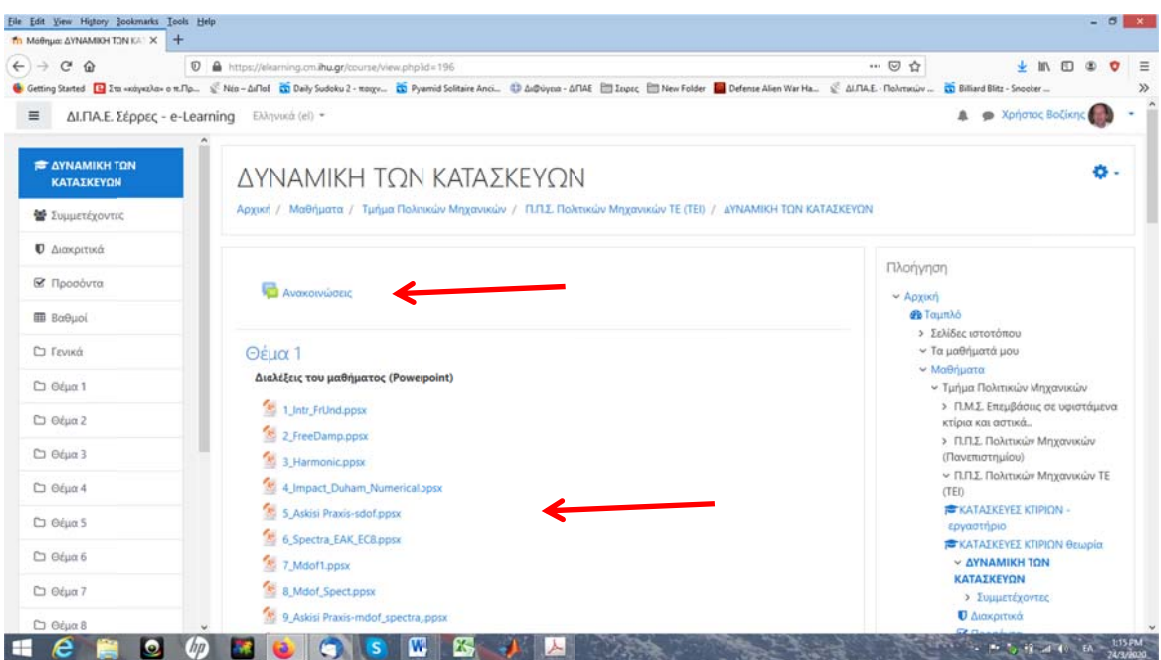

Όπου μπορείτε να δείτε τις ανακοινώσεις του μαθήματος ή/και να κατεβάσετε τις διαλέξεις.

Tην επόμενη φορά που θα εισέλθετε στο e-learning μπορείτε να πάμε κατευθείαν στο μάθημα που έχετε εγγράφει, από το μενού στα αριστερά της αρχικής σελίδας.

Καλό διάβ βασμα